ابتدا نرم افزار Connect Adobe را نصب کنید.

در صورتی که پس از ورود به کالس در باالی صفحه آدرس بار وجود نداشته باشد یعنی نرم افزار درست نصب شده .

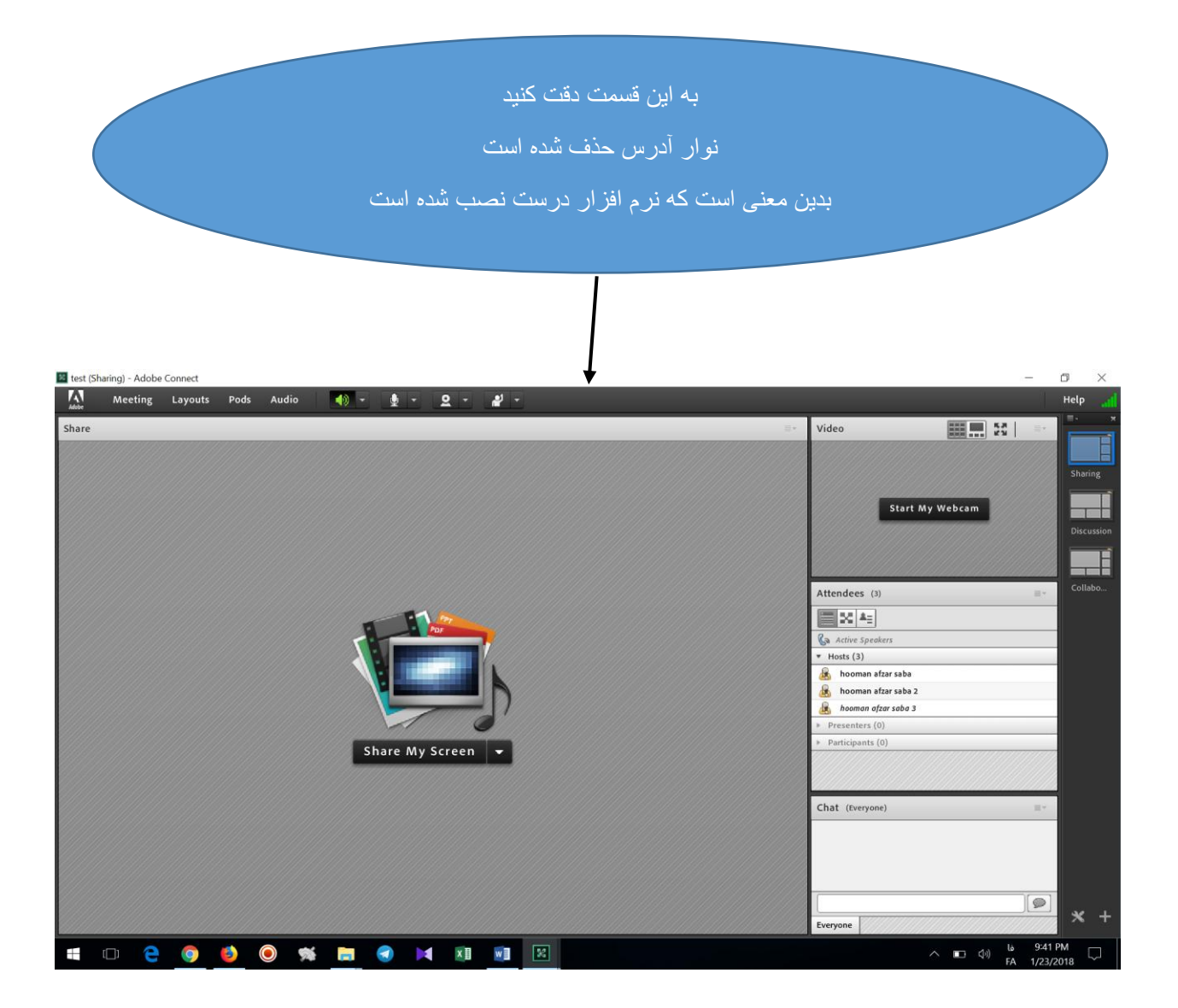

به این قسمت دقت کنید

بدین معنی است که نرم افزار درست نصب نشده است

برای رفع مشکل به ادامه فایل مراجعه کنید

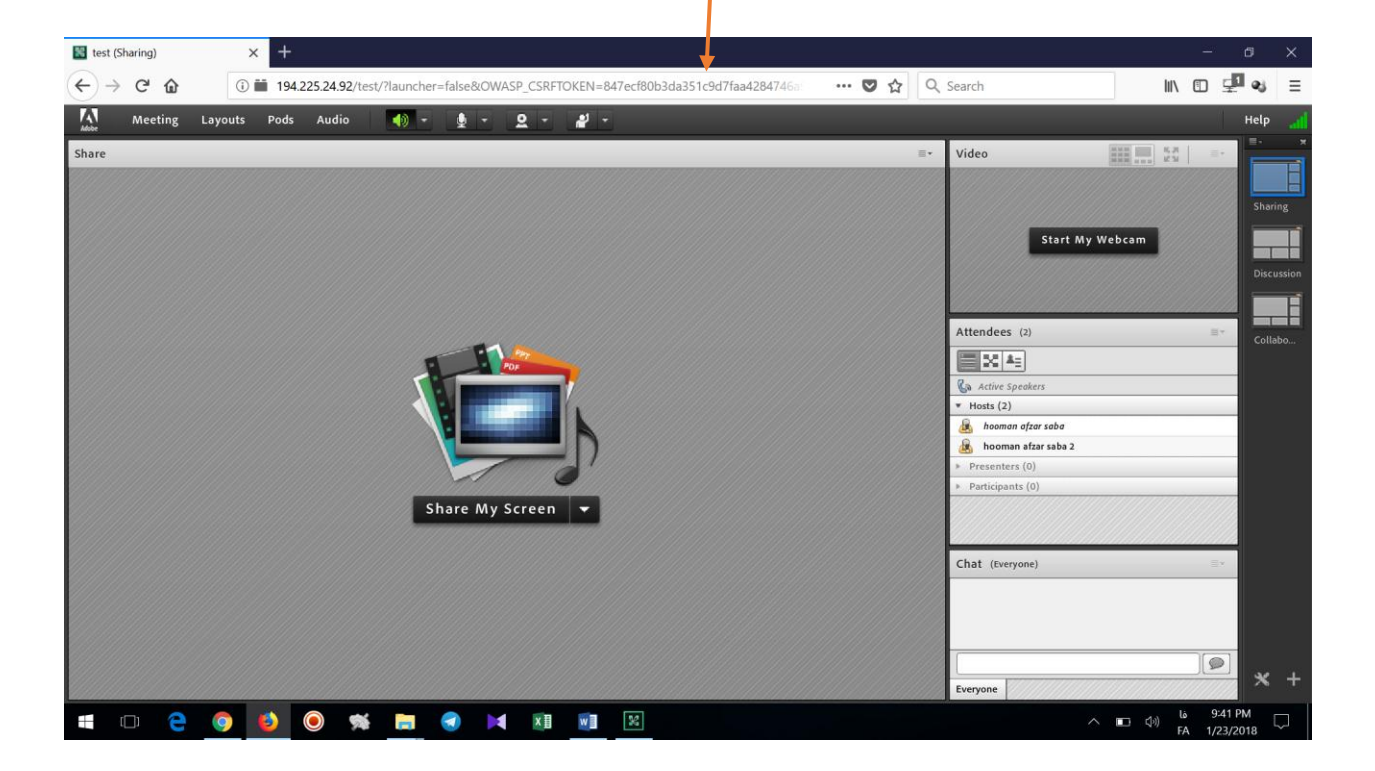

پس از نصب نرم افزار اگر برای ورود به کالس به مشکل برخوردید با توجه به مرورگر مورد استفاده برای حل مشکل خود مراحل زیر را انحام دهید:

> Google Chrome مرورگر -1 مرور گر را باز کنید و آدرس زیر را وارد کنید:

## chrome://settings/content/unsandboxedPlugins

سپس تنظیمات زیر را انجام دهید:

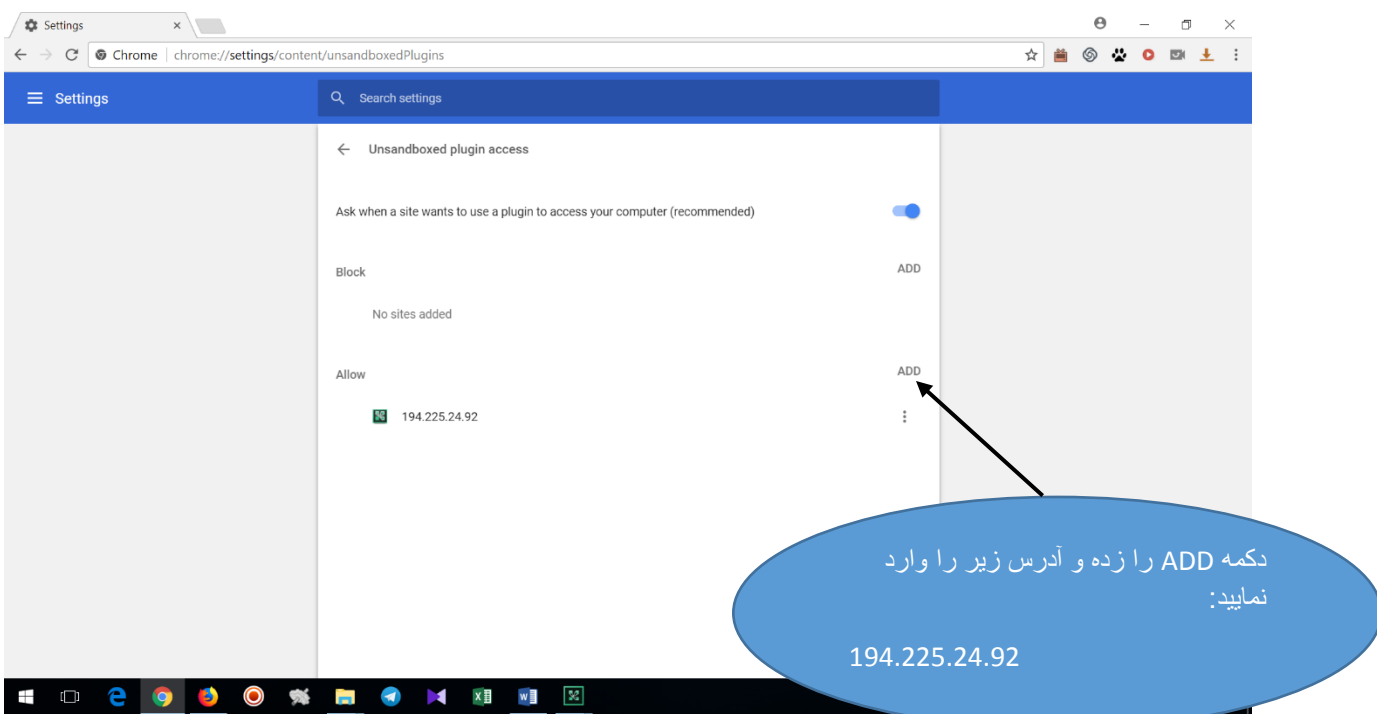

دوباره از ابتدا وارد کالس شوید.

## مرور گر فایر فاکس: -1 در صورتی که نسخه فایر فاکس 64 بیتی است توصیه می کنیم نسخه آنرا به 32 بیت تغییر دهید:

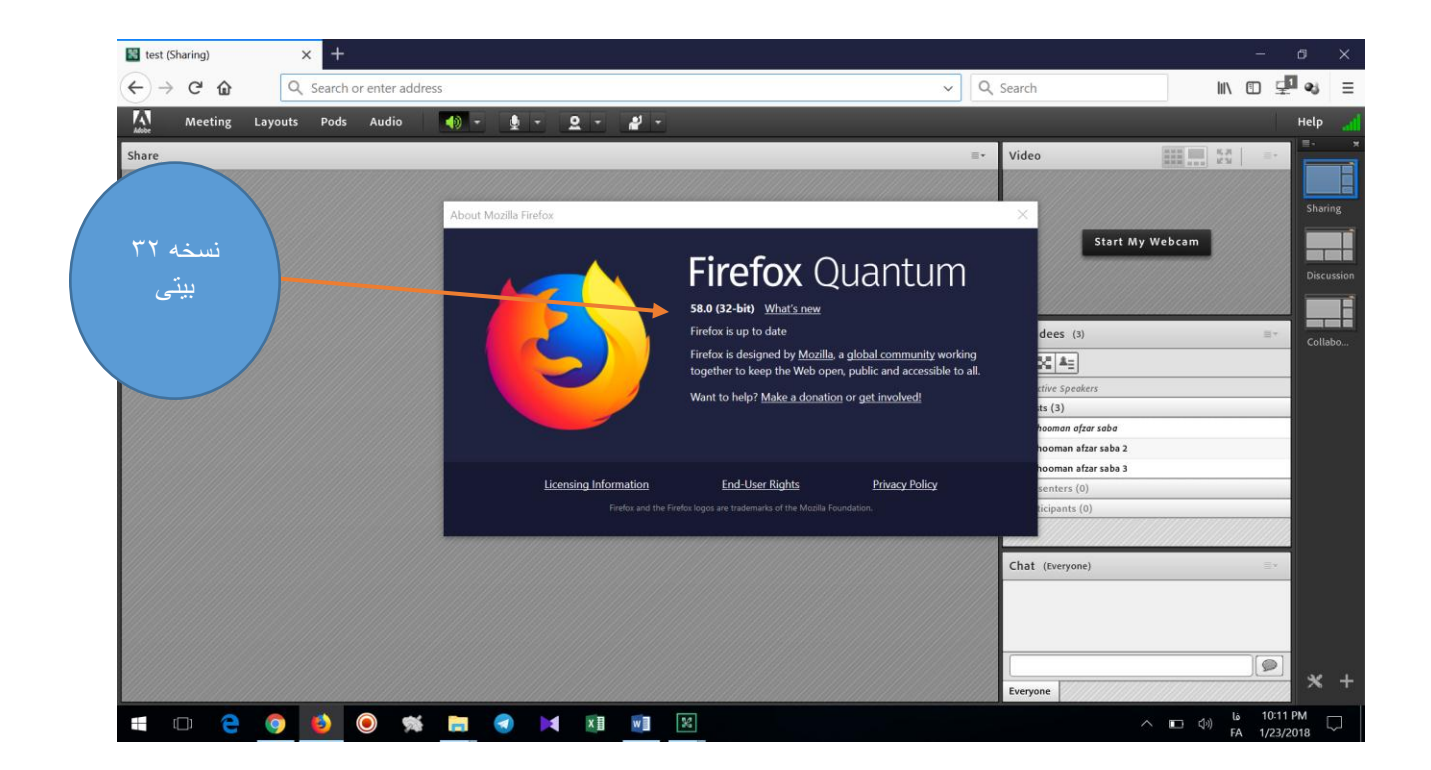

دوباره از ابتدا وارد کالس شوید.

اگر تغییر نسخه برای شما امکان پذیر نیست :

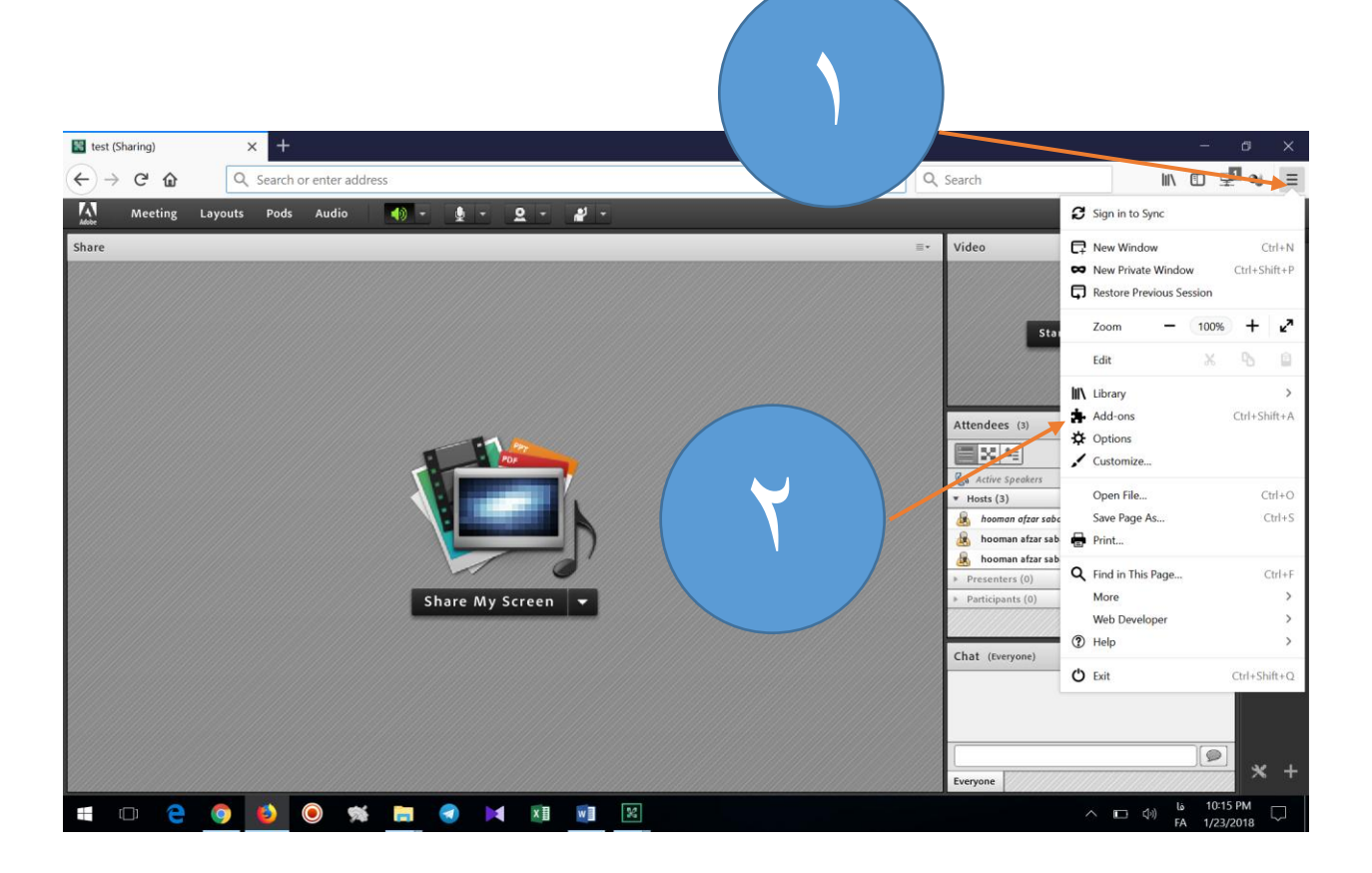

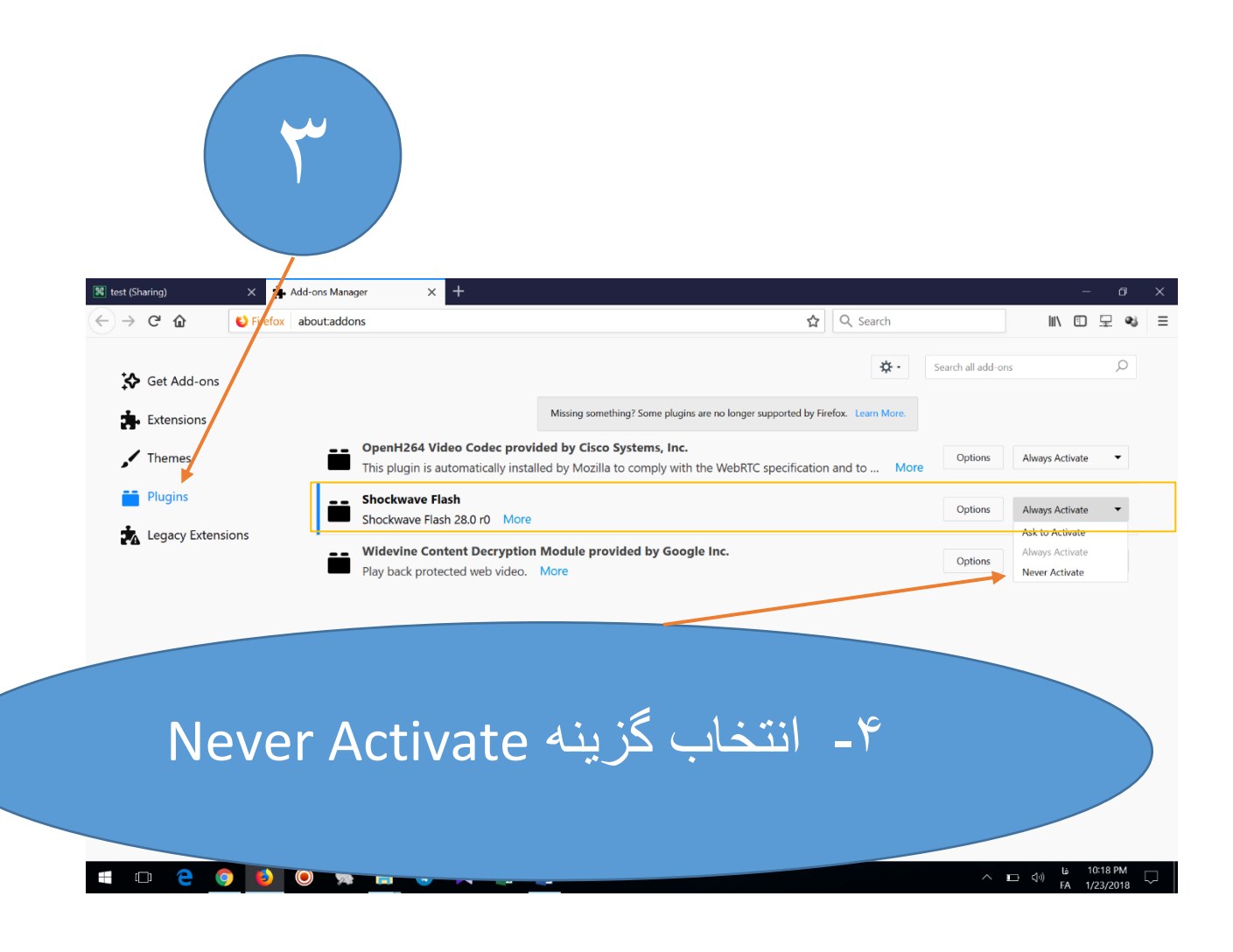